Para realizar un informe de gas florado se debe seguir los siguientes pasos:

1. Debemos dirigirnos a la tabla de Servicios, que se encuentra en **Menú Principal > Clientes > Partes de trabajo** 

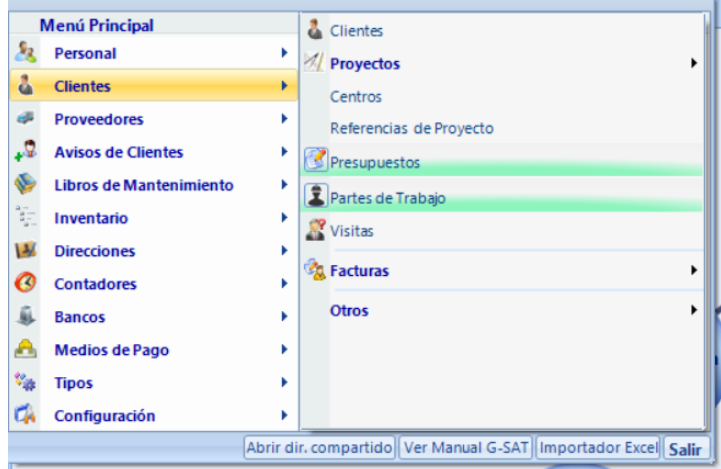

2. Tras abrir una nueva ventana donde aparecen todos los partes de trabajo se seleccionar aquel del que se quiera obtener un informe de gas florado, una vez seleccionado se selecciona el icono de impresora y se escoge la opción **Informe de Impuestos de Gases Fluorados** 

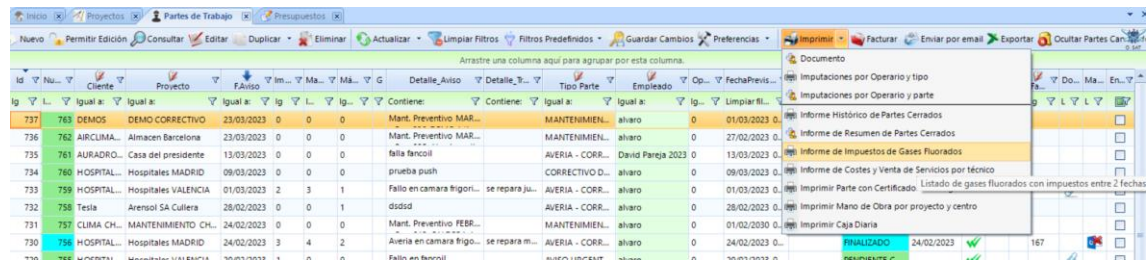

3. Una vez seleccionado se realizará de manera automática